## Jak stworzyć strukturę pomieszczeń i miejsc w programie Inwentarz VULCAN?

Aby ułatwić sobie późniejszą pracę, warto wypełnić słownik pomieszczeń i miejsc, opisując wszelkie sale, gabinety, magazyny, korytarze w których znajduje się ewidencjonowane wyposażenie.

Aby dodać nowe pomieszczenie do listy należy:

1. Przejść do widoku **Konfiguracja > Pomieszczenia i miejsca** i kliknąć przycisk **Dodaj.**

W wyświetlonym oknie wypełnić wymagane pola.

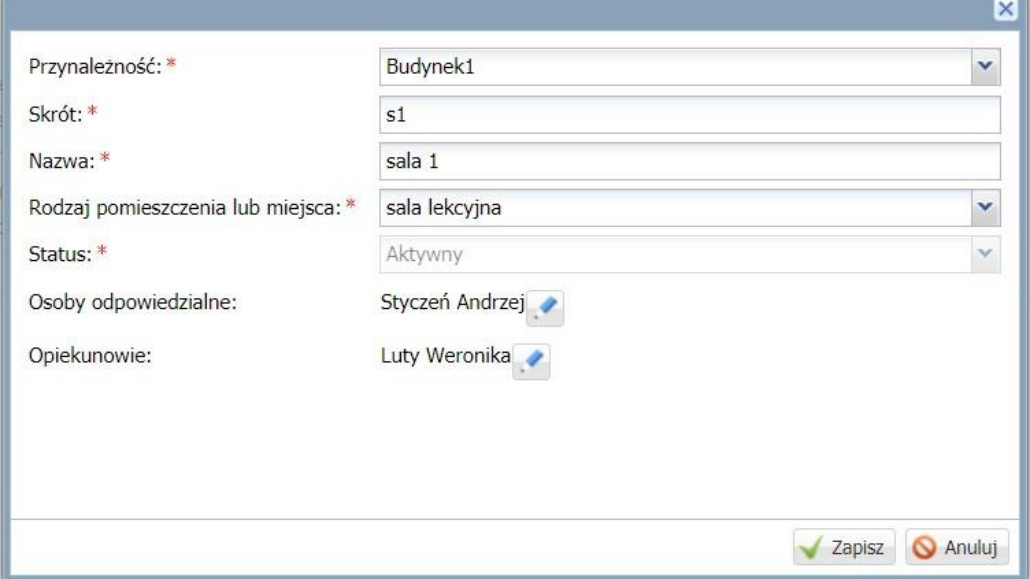

W polu **Osoby odpowiedzialne** powinno widnieć nazwisko osoby odpowiedzialnej za mienie szkoły – najczęściej dyrektor. W polu **Opiekunowie** powinny znaleźć się nazwiska pracowników wskazanych *przez dyrektora.* 

*Pozycje w polu Rodzaj pomieszczenia i miejsca pobierane są ze słownika Rodzaje pomieszczeń i miejsc.*

2. Kliknąć przycisk Zapisz.

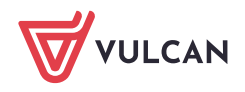

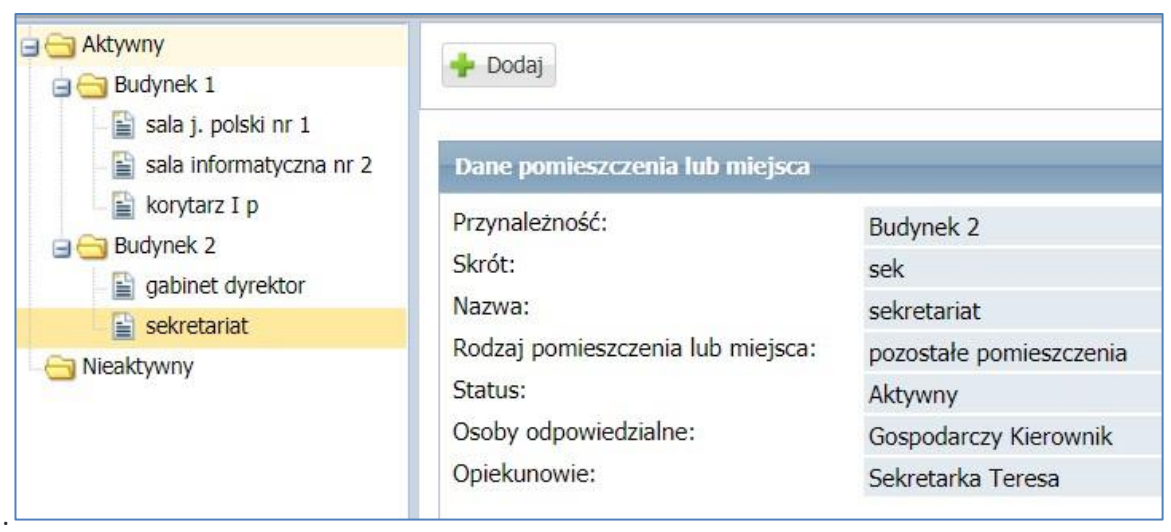

Aby edytować dodana pozycję należy wybrać ją w drzewie i kliknąć przycisk **Zmień**.

W przypadku jeśli chcemy dodać np. sale w pomieszczeniu to należy podczas dodawania nowego pomieszczenia wybrać **Przynależność** (w tym polu wybieramy pomieszczenie, do którego będzie należało właśnie dodawane pomieszczenie).

Przykładowe drzewo, w którym mamy stworzoną strukturę pomieszczeń wygląda następująco:

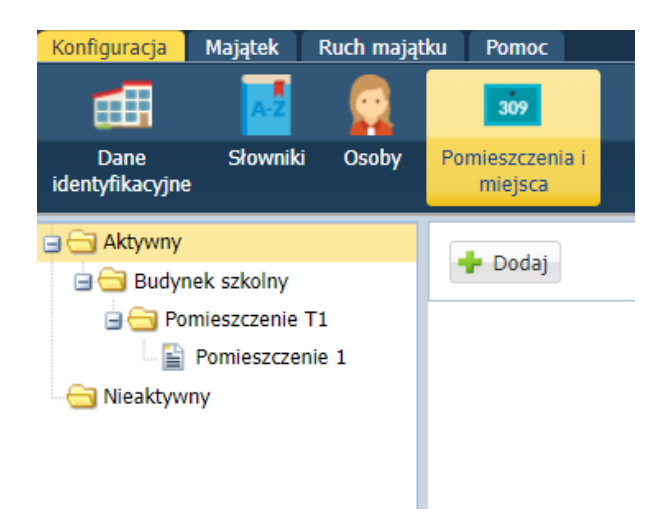

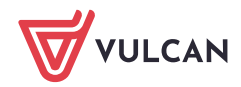